# **Cách gởi lịch trình qua tin nhắn**

- 1. Đăng nhập vào www.gbs2u.com
- **2.** Chọn IMS
- **3.** Chọn "Lên lịch SMS"

#### **Bước 1:**

A) Chọn "**ID Chiến dịch**" của bạn (tùy chọn), lịch sử gởi tin nhắn sẽ đính kèm vào thư mục ID Chiến dịch này, thuận tiện cho người dùng tra cứu lịch sử gởi tin nhắn SMS. Người dùng có thể chỉnh sửa ID Chiến dịch.

B) Chọn "**ID người gởi**" của bạn (tùy chọn), ID người gửi này sẽ tự động hiển thị ở phía trước của tin nhắn. Người dùng cũng có thể chỉnh "ID người gửi"

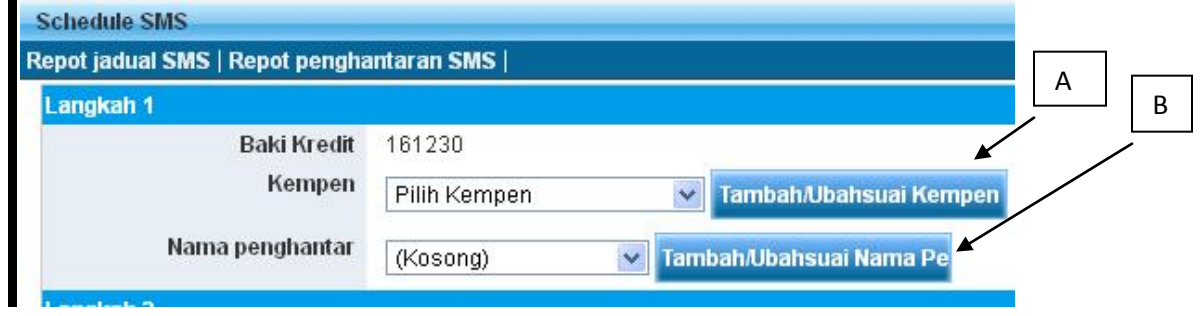

## **Bước 2:**

A) Chọn"**Chọn danh bạ điện thoại**"

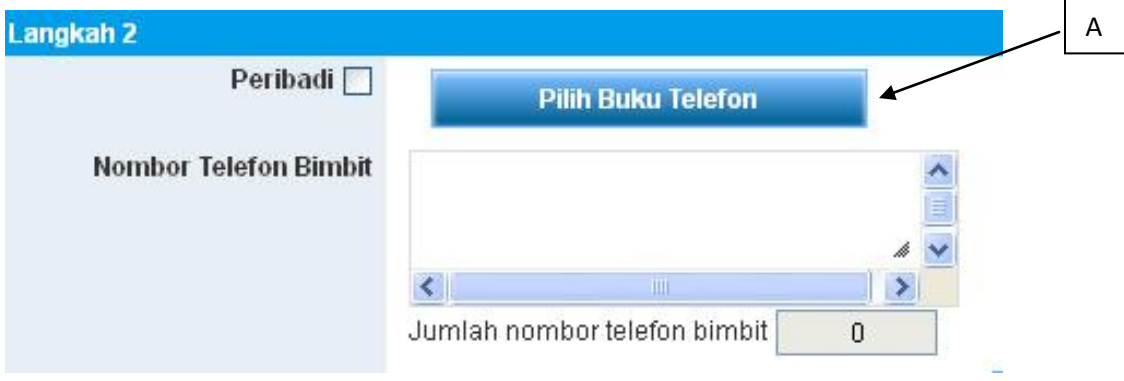

B) Chọn "**Danh bạ điện thoại**" bạn muốn,

C) Người dùng có thể "**Chọn số điện thoại di động**" từ **danh bạ điện thoại** D) Chọn "**chèn vào Danh sách gửi**", danh bạ HOẶC số điện thoại di động ĐƯỢC CHỌN sẽ được thêm vào danh sách gửi.

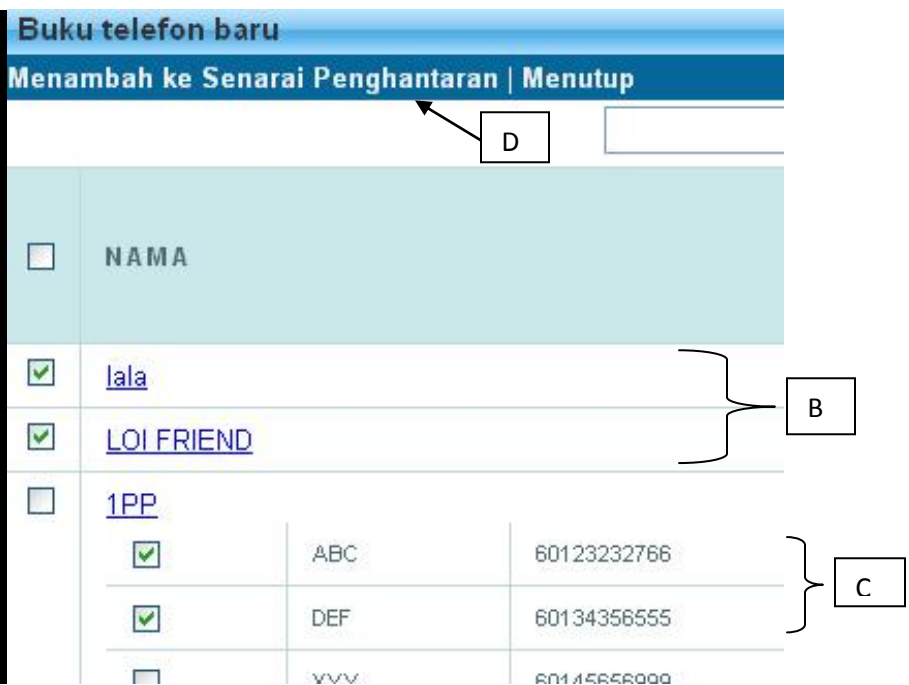

## **Bước 3:**

A) Nhập số điện thoại người nhận,

B) "Thêm số điện thoại" số điện thoại di động sẽ được thêm vào danh sách gửi

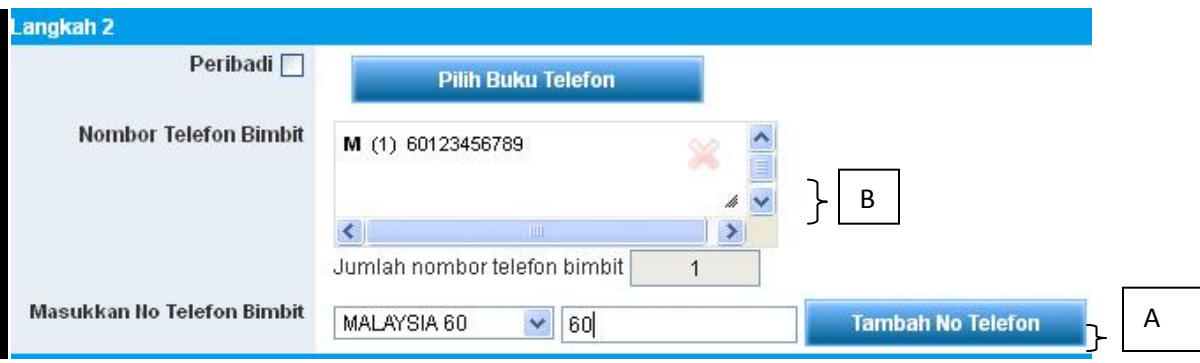

## **Bước 4:**

- A) Nhập nội dung tin nhắn vào hộp tin nhắn, tin nhắn có thể được lưu ở mẫu tin nhắn để sử dụng trong tương lai
- B) Sau khi nhập nộidung tin nhắn, nhấn "Xem trước"

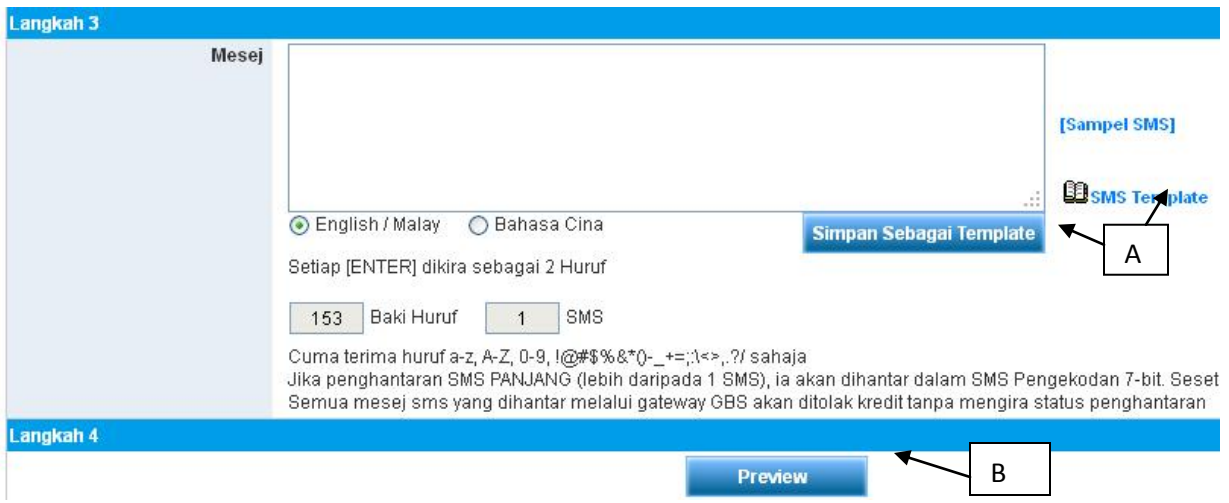

#### **Bước 5**

A) Kiểm tra lại nội dung tin nhắn và tổng số tin nhắn gửi đi. Sau khi xác nhận, bấm vào nút "Lên lịch"

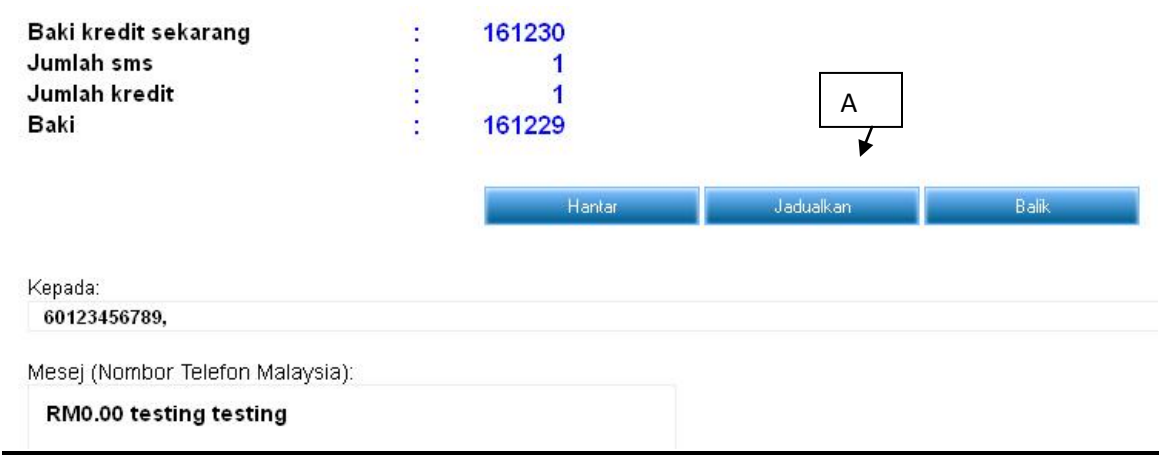

B) Cửa sổ sẽ bật lên một ô nhỏ, chọn "Loại nhiệm vụ" của mình, người dùng có thể lên lịch các tin nhắn vào ngày và thời gian họ muốn. Người dùng có thể quyết định loại gửi tin nhắn theo "Một lần, hàng ngày, hàng tuần, hàng tháng hoặc hàng năm"

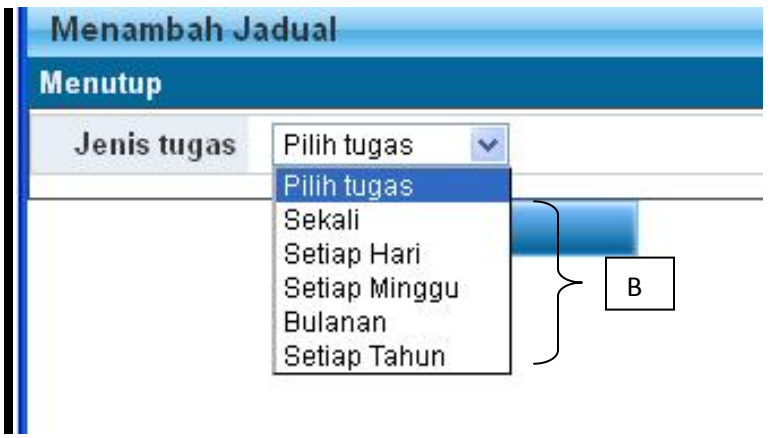

C) Điền vào thời gian gửi và ngày để lên lịch gửi tin nhắn, nhấp vào "Thêm"

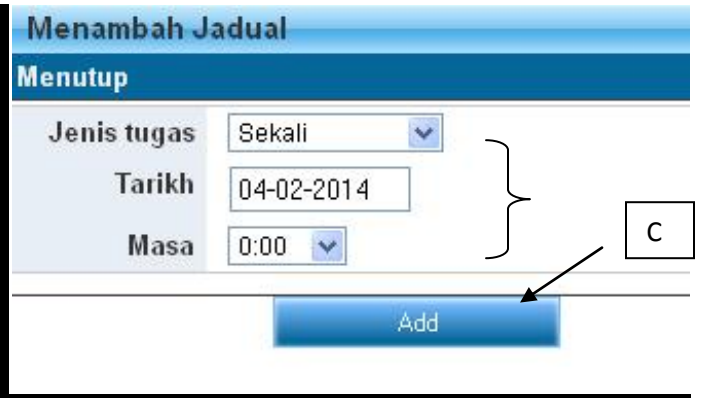

D) Nội dung lịch trình tin nhắn sẽ hiển thị trong bảng tin nhắn, sau khi xác nhận, bấm vào nút "Lưu", tin nhắn sẽ lưu trong danh sách lịch trình công việc, khi đến ngày và thời gian gửi, nó sẽ gửi ra tự động (người dùng phải đảm bảo tài khoản có đủ tín dụng SMS)

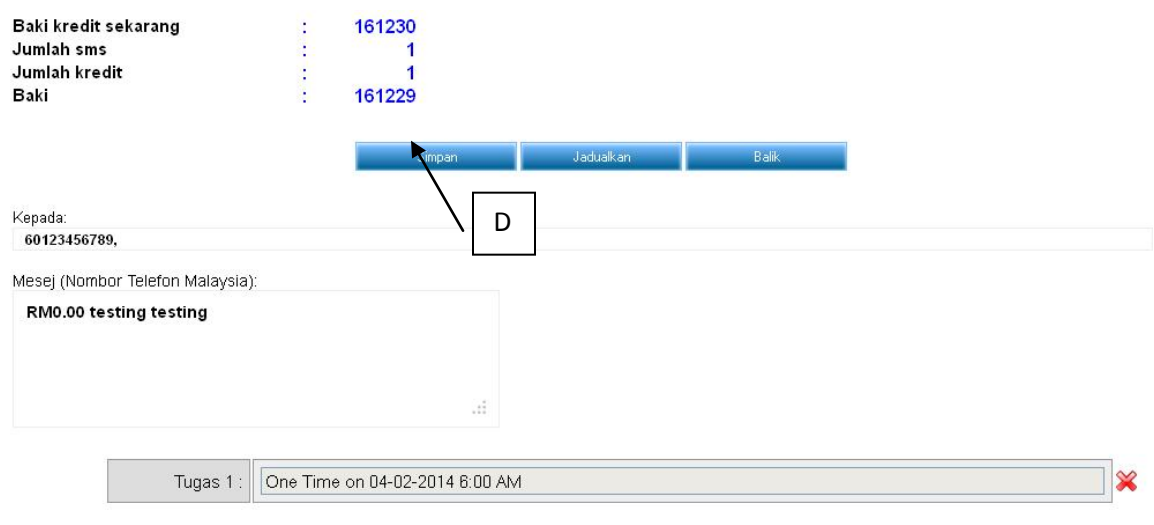

A) Tất cả lịch sử lên lịch tin nhắn sẽ được lưu trong "Báo cáo lịch gửi tin nhắn"

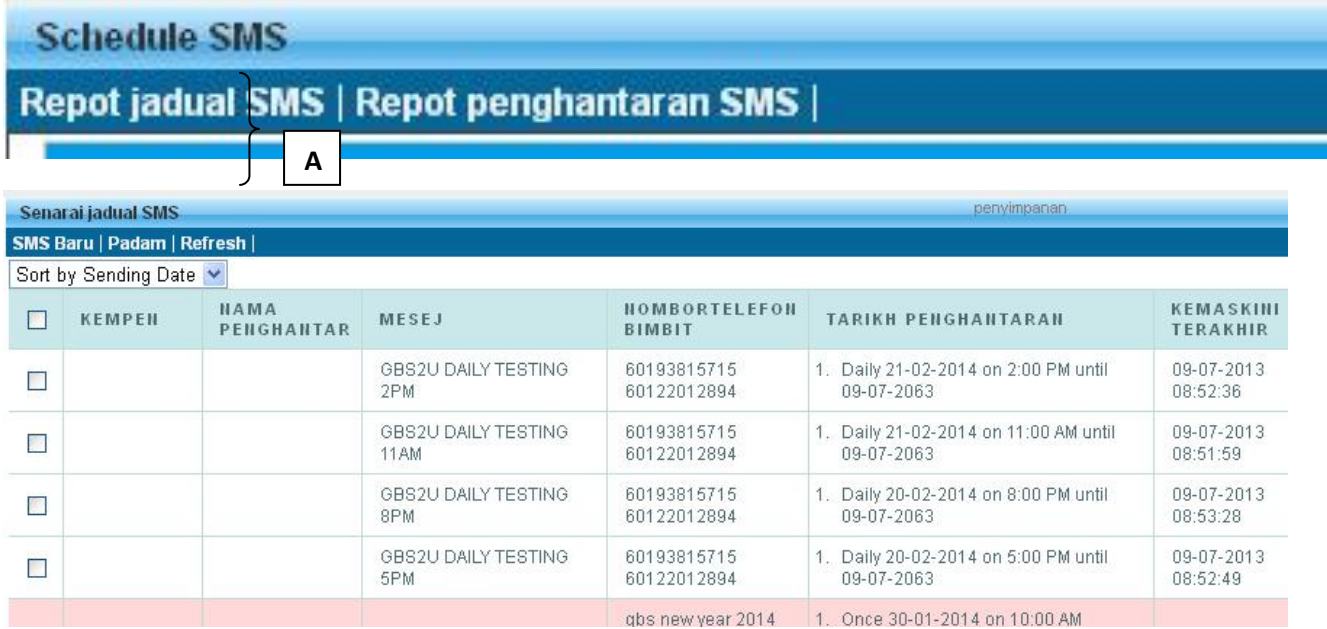